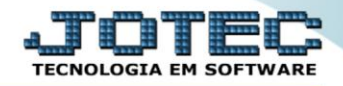

## **GERADOR – GERA RELATÓRIO POR PRODUTOS** *ETGEPREPO*

 *Explicação: Permite criar um relatório personalizado padrão JOTEC, contendo todas as informações pertinentes aos produtos, podendo ser emitido em formato de arquivo-texto, PDF ou impressão padrão matricial.*

## Para realizar essa operação acesse o módulo: *Estoque***.**

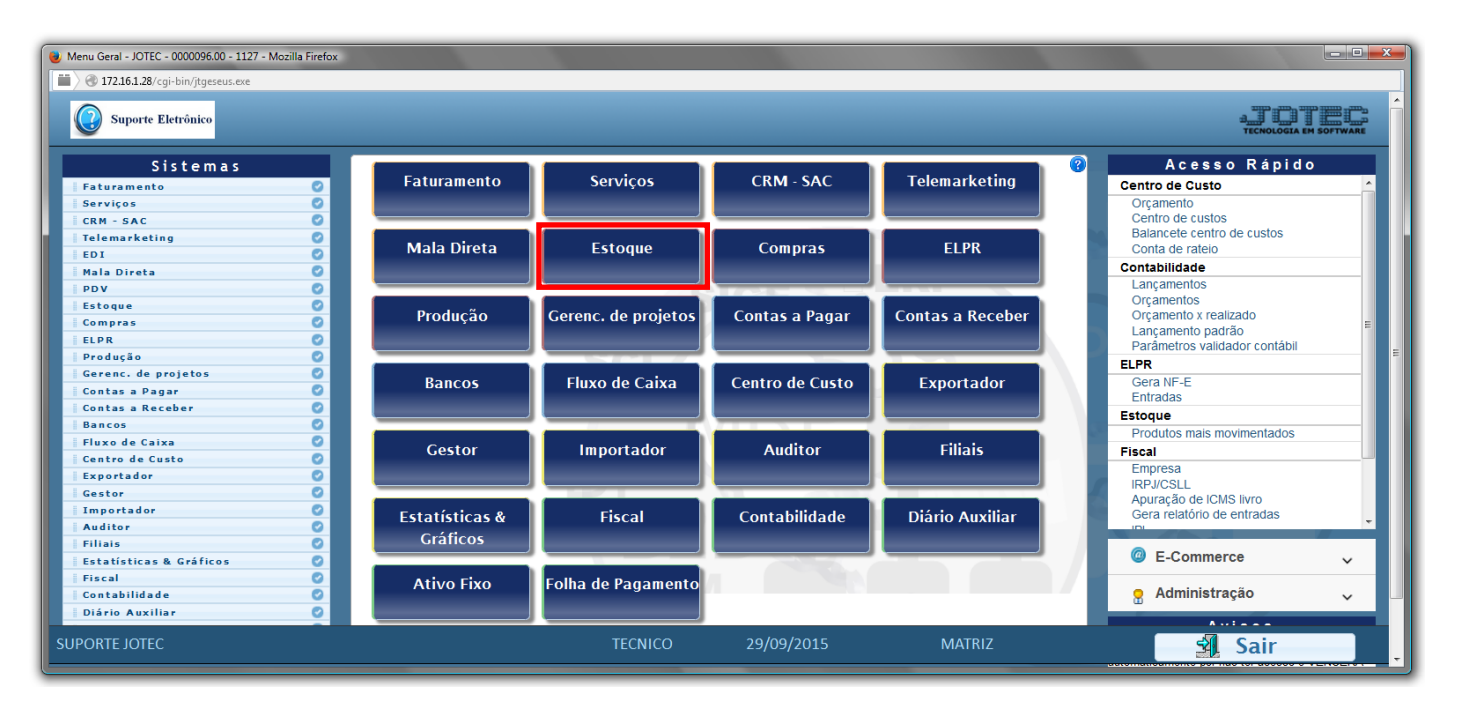

## Em seguida acesse: *Gerador > Gera relatório p/ produtos*

![](_page_0_Picture_145.jpeg)

![](_page_0_Picture_8.jpeg)

![](_page_1_Picture_0.jpeg)

 Com a tela de *"Gerador de relatório de produtos"* aberta, informe o *(1)Código* , um *(2)Título* e selecione as *(3)Opções/Informações* desejadas que serão visualizadas no relatório a ser emitido. Depois, clique no ícone do *"Disquete"* para incluir o "relatório" desejado.

![](_page_1_Picture_93.jpeg)

 Feita a inclusão da configuração do relatório desejado, informe o *(1)Código* e clique no ícone do *Binóculo* para pesquisar o relatório.

![](_page_1_Picture_94.jpeg)

Feito isso, clique no ícone do "*Bloco de Notas"*, para gerar o relatório desejado.

![](_page_1_Picture_95.jpeg)

![](_page_1_Picture_8.jpeg)

 Será aberta a tela de *"Gerador de relatório de produtos"*. Informe os *(1)Campos* desejados/necessários para a emissão do relatório e selecione as *(2)Opções* para impressão desejada. Clique no ícone da *"Impressora"* para emitir.

![](_page_2_Picture_74.jpeg)

Selecione a opção: *Gráfica Normal – PDF com Logotipo* e clique na *Impressora*.

![](_page_2_Picture_75.jpeg)

![](_page_2_Picture_6.jpeg)

![](_page_3_Picture_0.jpeg)

*Será aberta a seguinte tela com o relatório desejado.*

![](_page_3_Picture_29.jpeg)

![](_page_3_Picture_30.jpeg)

![](_page_3_Picture_5.jpeg)